## <span id="page-0-0"></span>**Tech Note 485** Installing ArchestrA License Server

All Tech Notes and KBCD documents and software are provided "as is" without warranty of any kind. See the **[Terms of Use](file:///C|/Inetpub/wwwroot/t002207/T000792.htm)** for more information.

Topic#: 002207 Created: June 2007

#### **Introduction**

This *Tech Note* explains the ArchestrA License Server installation and configuration procedure.

### Application Versions

Wonderware products that utilize ArchestrA License Server. For example, ActiveFactory 9.2, Wonderware Information Server 3.0.

#### Wonderware License Files Overview

As of February 2007 there are 3 types of license files in the new Wonderware licensing system:

- **WWSuite.lic:** License file for older versions of Wonderware FactorySuite 2000 and FactorySuite A2 generation products. This includes InTouch® 9.5, InBatch 8.0, InSQL 9.0, installed on the local system.
- **ArchestrA.lic:** New license file for new versions of Wonderware products starting with Active Factory 9.2 and Wonderware Information Server 3.0 **Per Device**, installed on the local system.
- **ArchestrAServer.lic:** New license file installed on computer selected as the license server. Includes the license for ActiveFactory 9.2 and Wonderware Information Server 3.0 - **Concurrent**, **Named Device** or **Named User**.

You can find Archestra License Manager installation files on the Wonderware ActiveFactory 9.2 installation CD and the Wonderware Information Server 3.0 installation CD. They are located in the **License Server** folder.

1. Run **Setup.exe** to begin the installation of ArchestrA License Server. The the following splash screen appears:

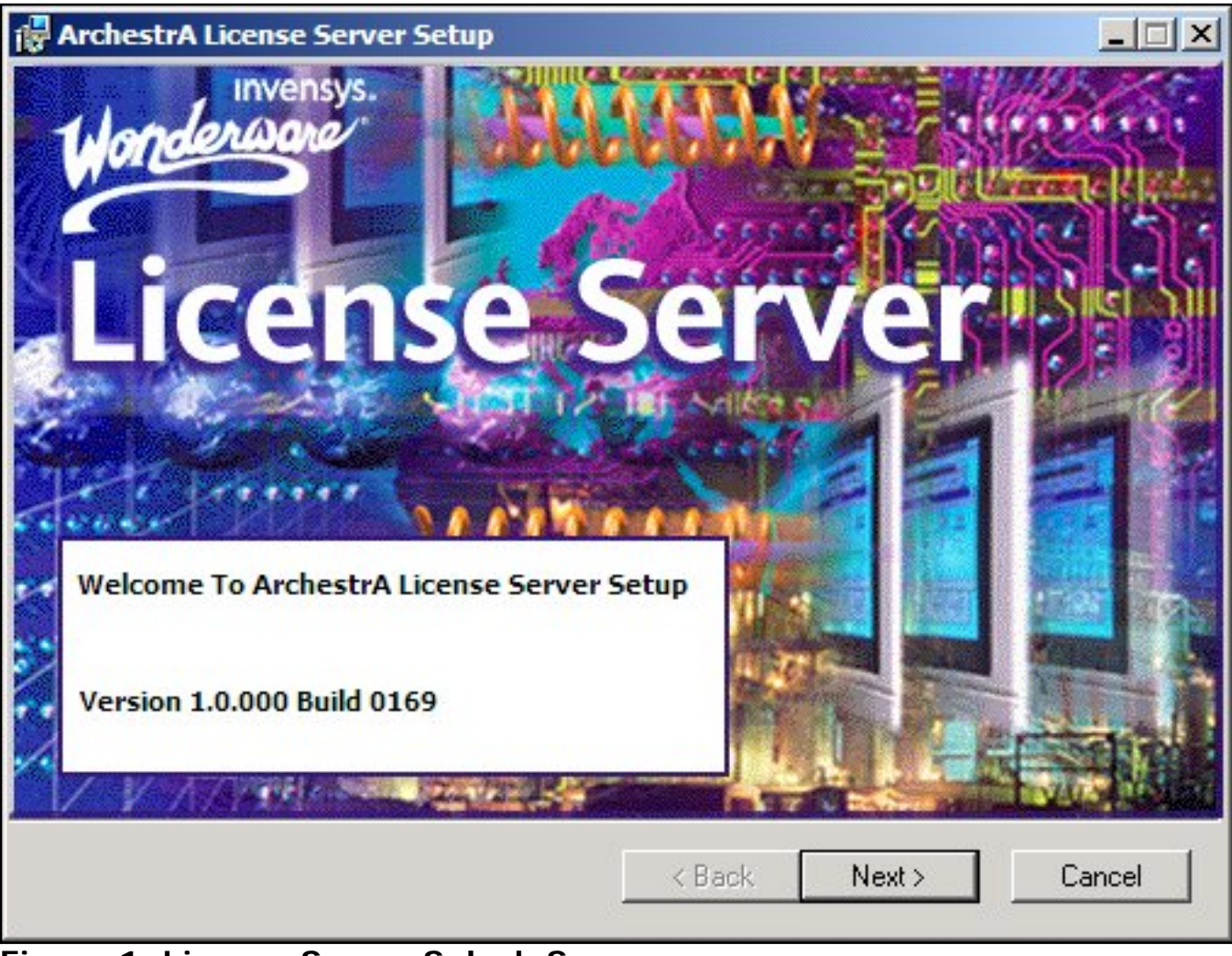

**Figure 1: License Server Splash Screen**

2. Click **Next**, then select the default settings throughout the installation process.

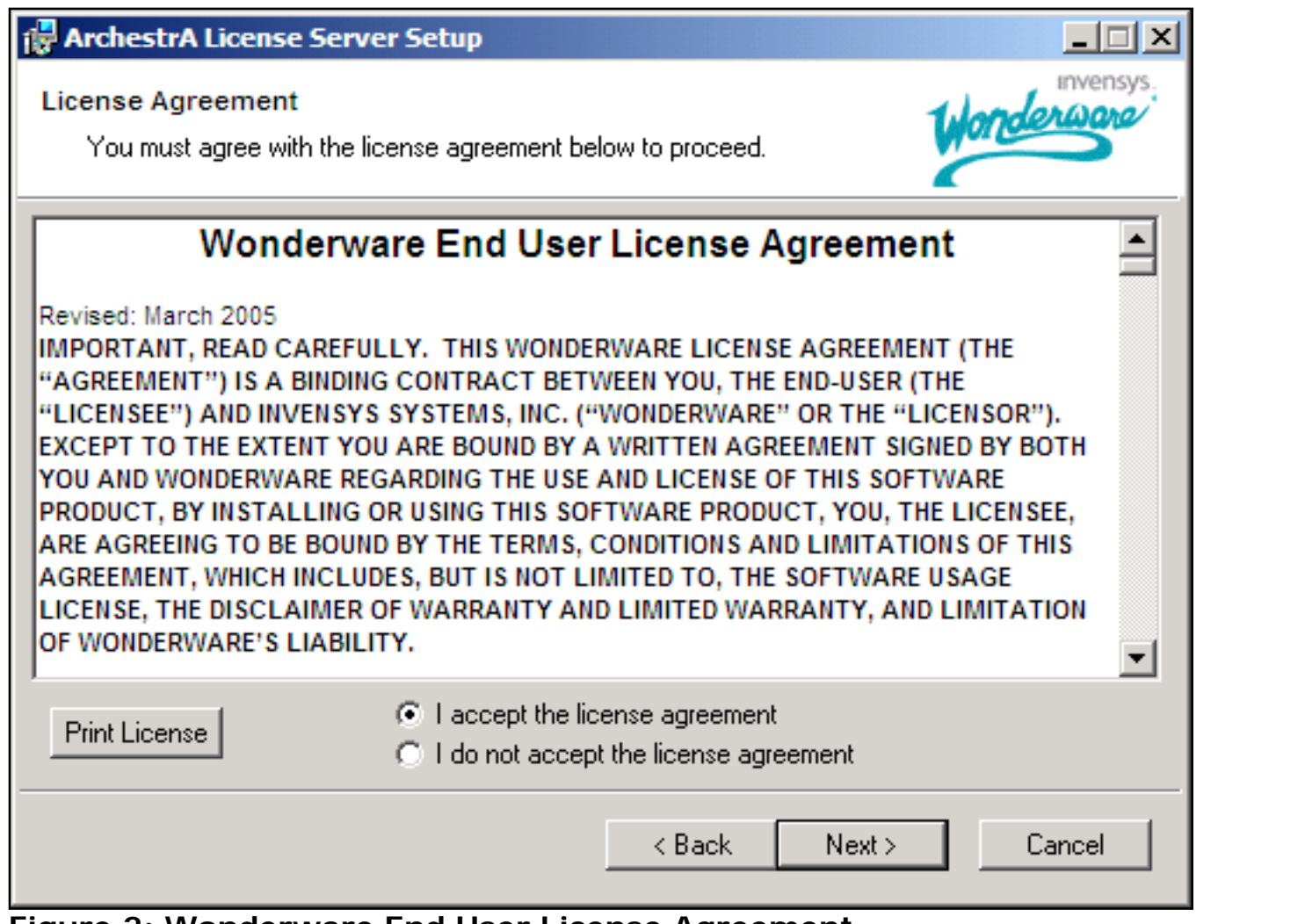

**Figure 2: Wonderware End User License Agreement**

3. Click **Next**.

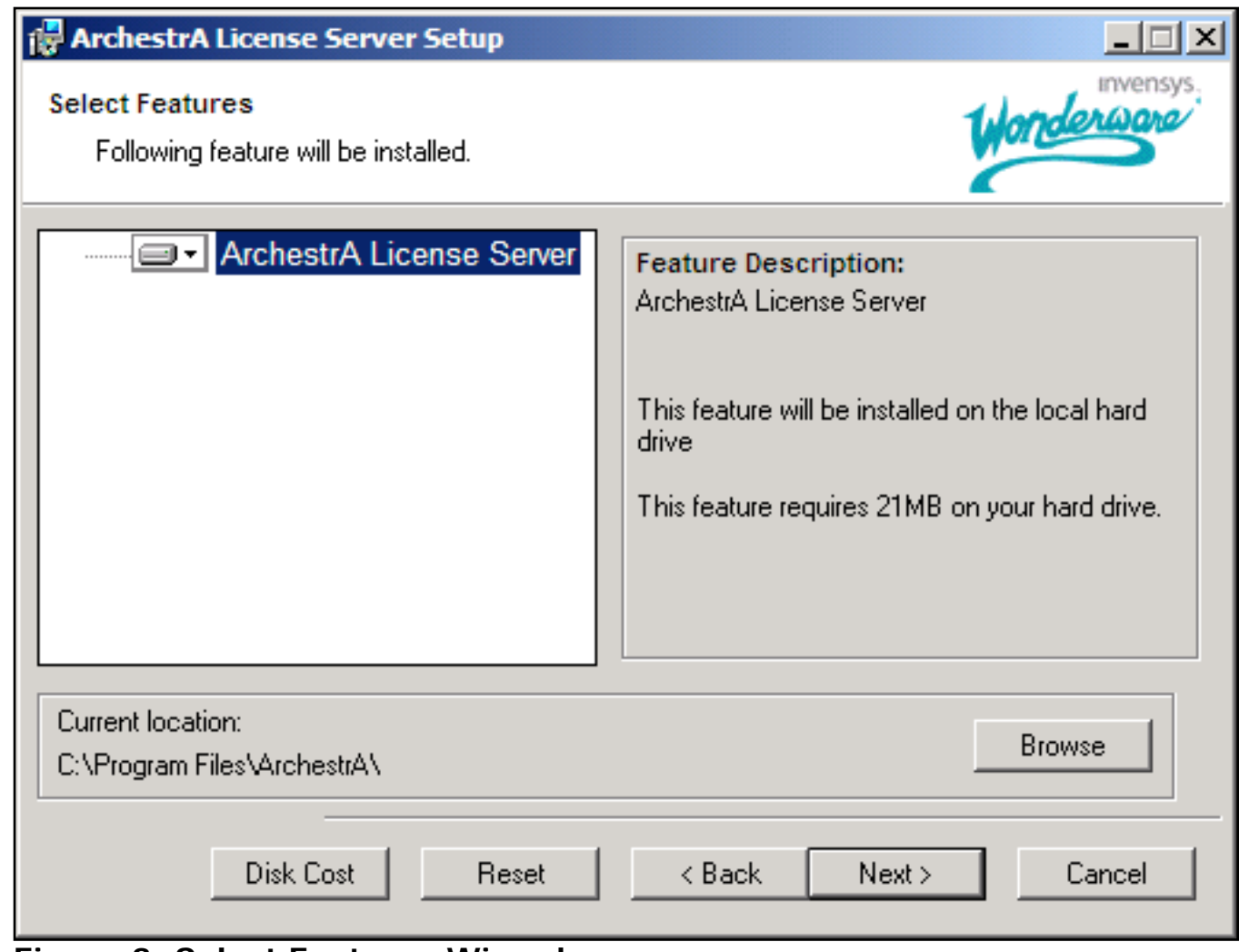

**Figure 3: Select Features Wizard**

4. Click **Next**.

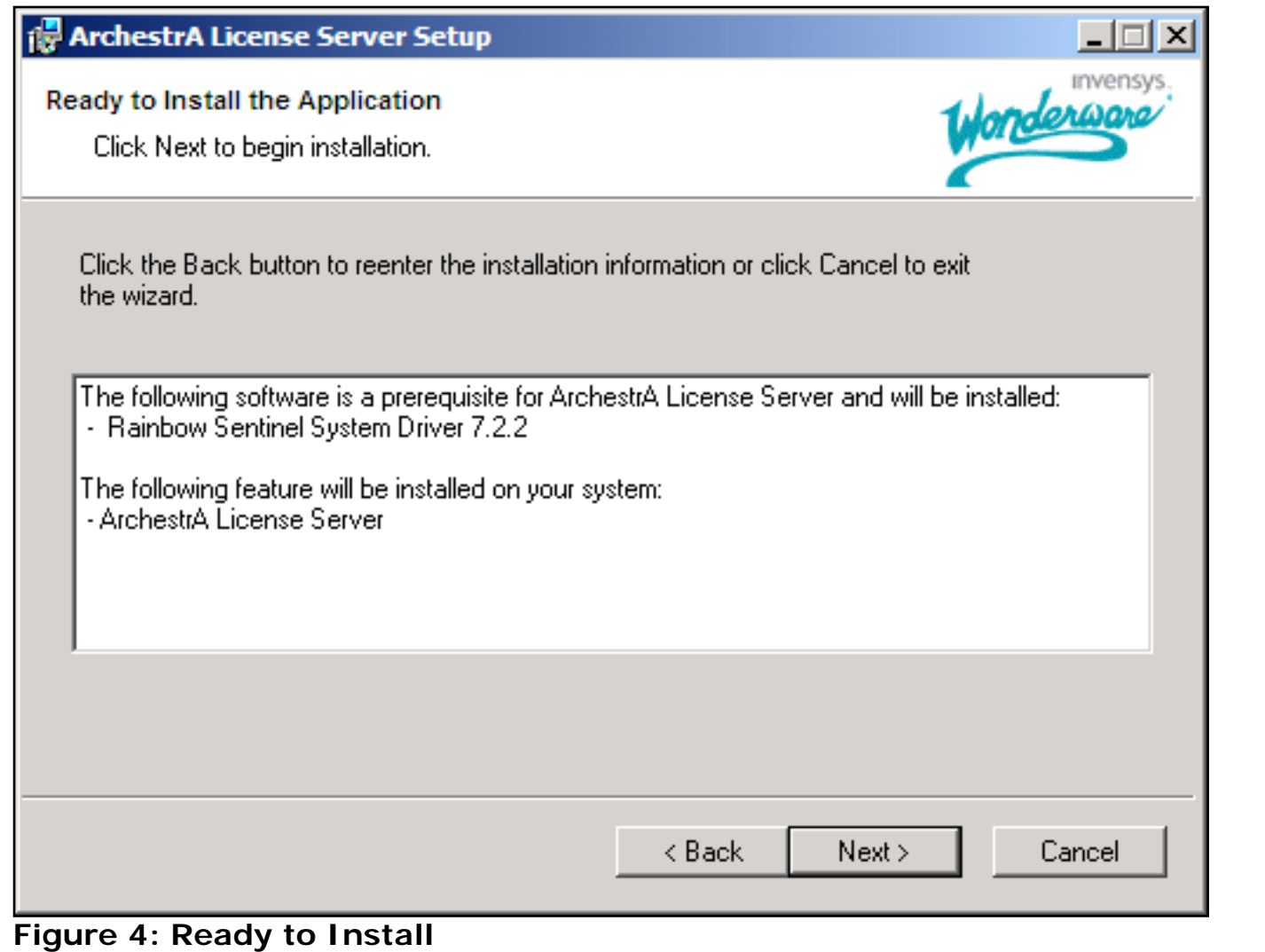

5. Click **Next**. When the installation process is complete, the **Success** message appears (Figure 5 below).

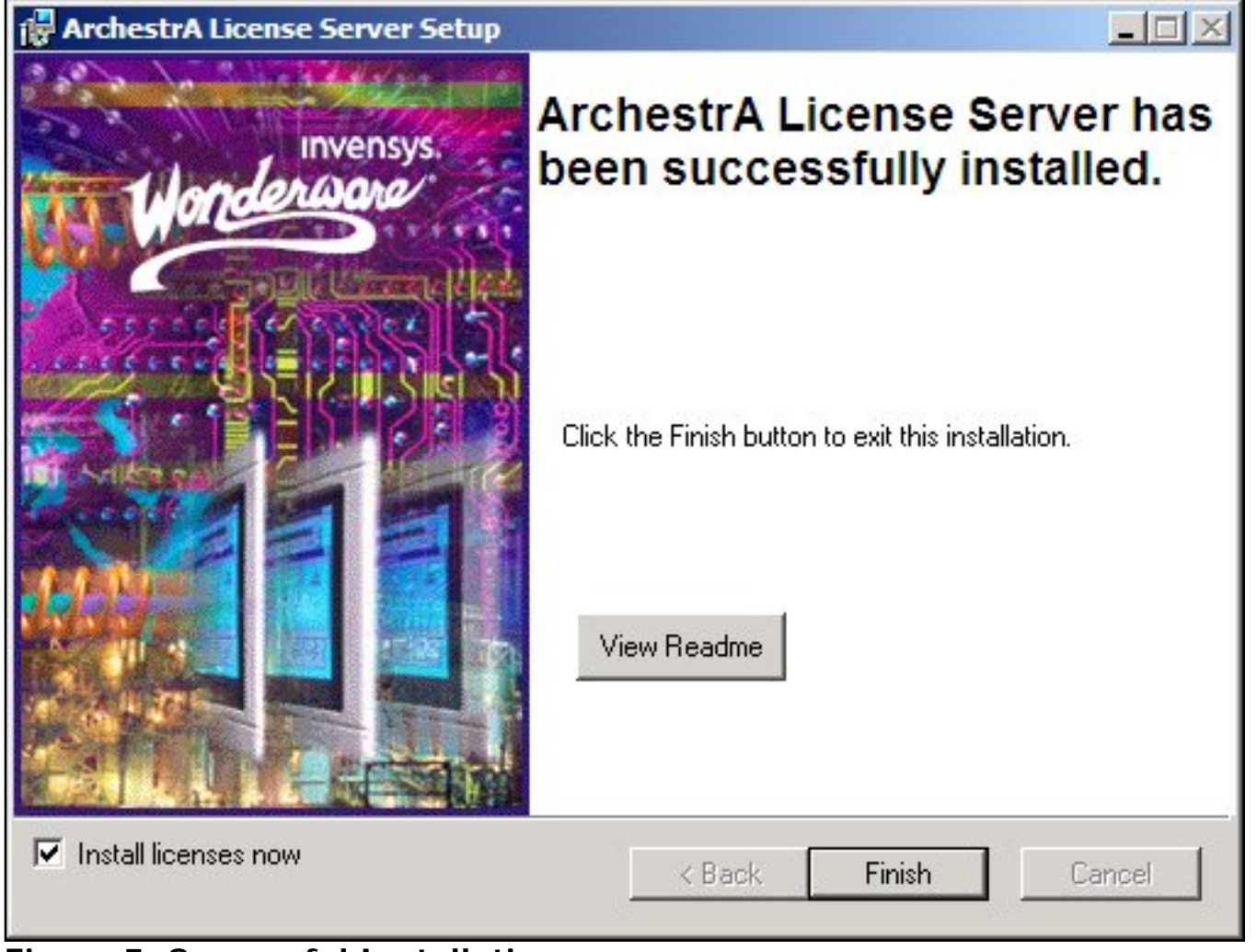

**Figure 5: Successful Installation**

6. Click **Finish**. The ArchestrA License Manager main window appears with the available license files.

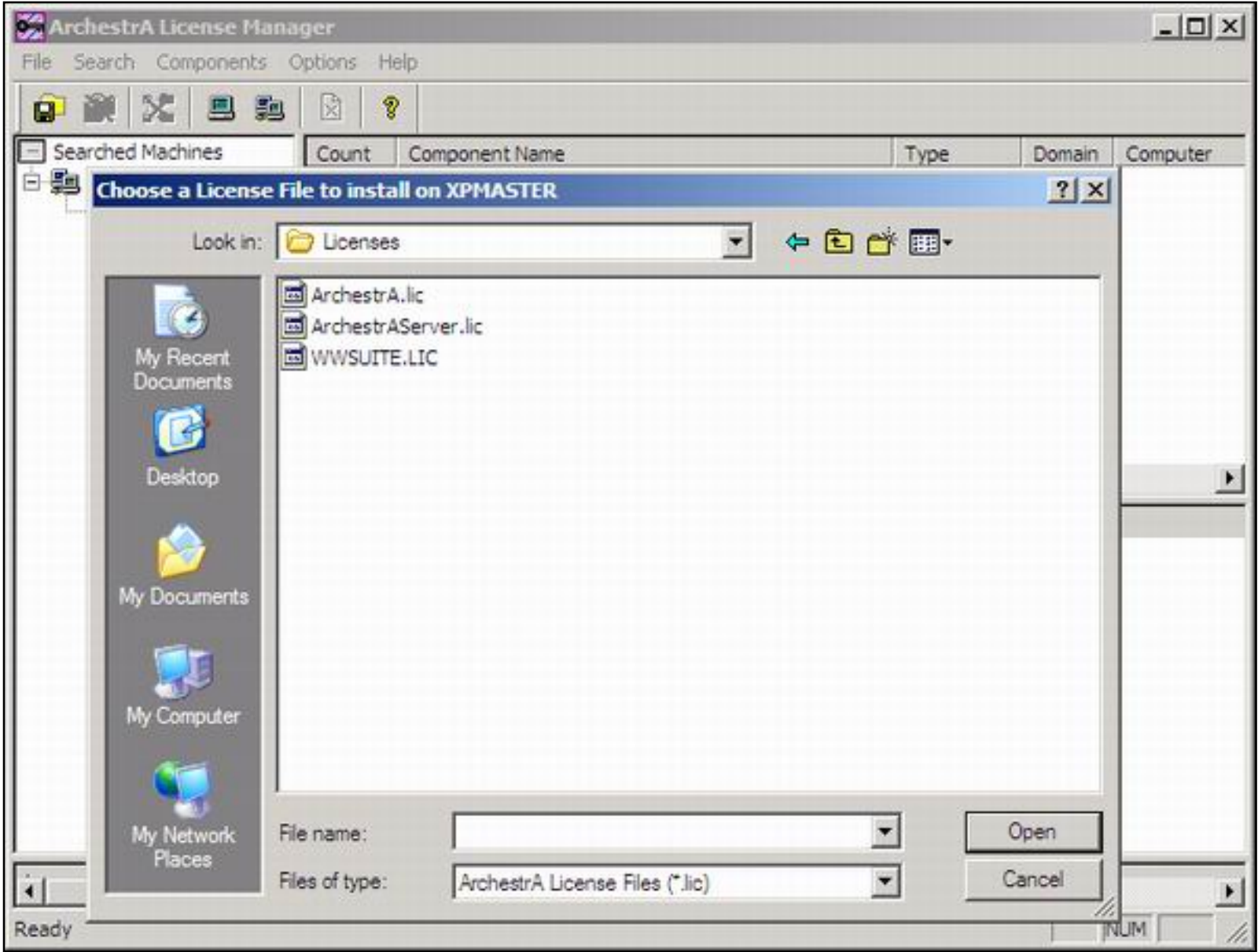

**Figure 6: Choose a License File to Install**

If the **Choose a License File** window does not appear, click **File/Install License File** from the ArchestrA License Manager main menu (Figure 7 below).

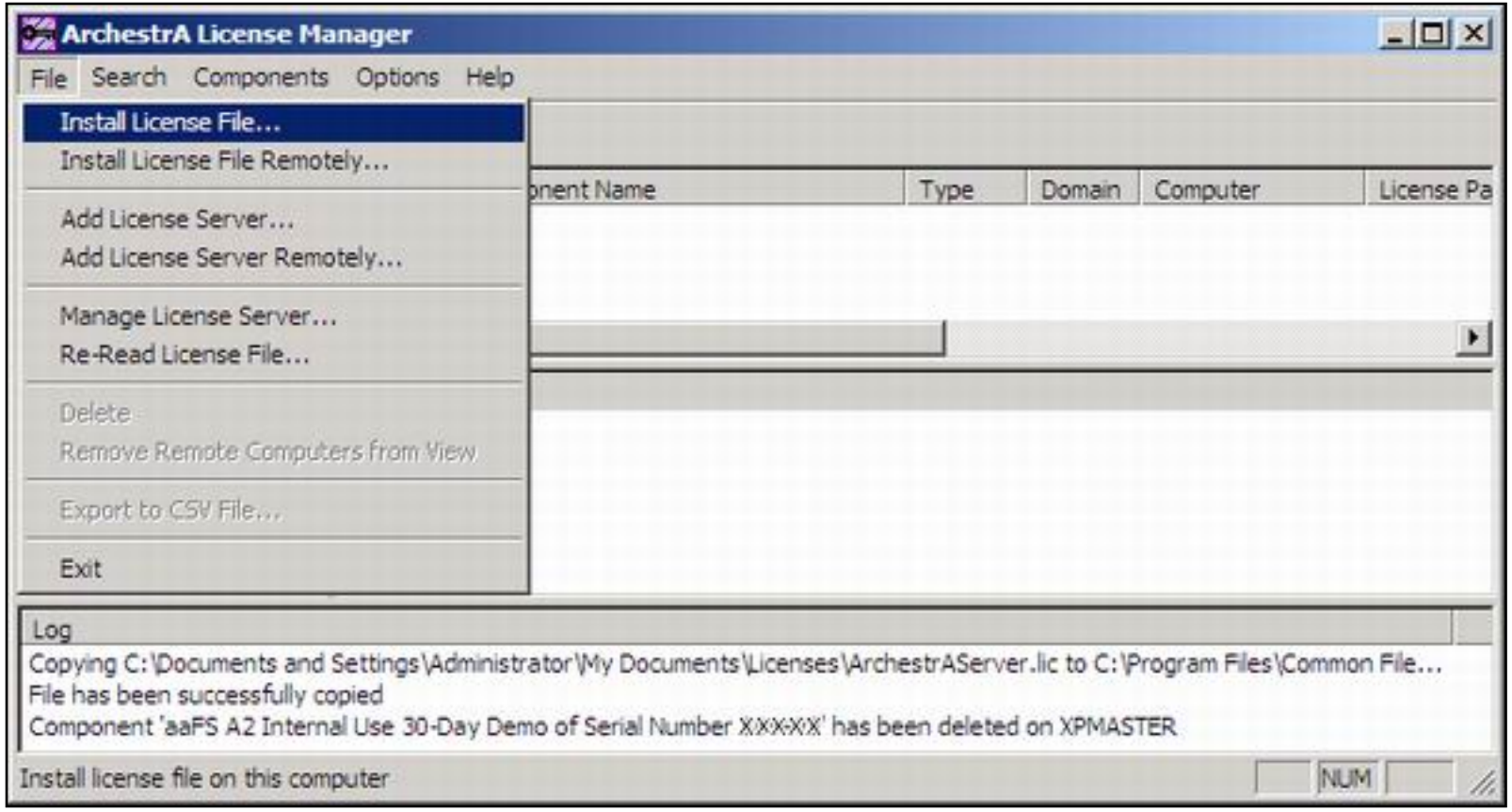

**Figure 7: File/Install License File**

## Installing WWSuite.lic and ArchestrA.lic Local License Files

The installation procedure for WWSuite.lic and ArchestrA.lic license files is similar to the procedure used in the License Utility (previous version of ArchestrA License Manager).

● Click **File/Install License File** from the main menu, and select the appropriate license file.

Local License files selected by the user will be saved inside License Files folder under the name **Local**. The following figure shows correctly installed local licenses.

| ArchestrA License Manager         |                                                                                                    |                                                                                                    |       |        |                 | $ \Box$ $\times$ |  |
|-----------------------------------|----------------------------------------------------------------------------------------------------|----------------------------------------------------------------------------------------------------|-------|--------|-----------------|------------------|--|
| File Search Components Options    |                                                                                                    | Help                                                                                                    |       |        |                 |                  |  |
| 中单义日和                             | X                                                                                                    | P                                                                                                    |       |        |                 |                  |  |
| Searched Machines                 | Count                                                                                                    | Component Name                                                                                                    | Type  | Domain | Computer        | License Pa       |  |
| 白·题 MGDUBIEL                      | ł1                                                                                                    | aaFS A2 Internal Use 30-Day Demo                                                                                           | Local | MGD    | <b>XPMASTER</b> | C: \Progran      |  |
| E XPMASTER                        |                                                                                                    | FS A2 Internal Use 30-Day Demo                                                                                             | Local | MGD    | <b>XPMASTER</b> | C: \Prograr      |  |
|                                   | $\blacktriangleleft$                                                                                                    |                                                                                                    |       |        |                 |                  |  |
|                                   | License Features of Component 'aaFS A2 Internal Use 30-Day Demo of Serial Number 888479'<br>FEATURE ActiveFactory Wonderware 9.2 29-apr-2007 uncounted HOSTID=ANY \<br>ISSUER = "Invensys Systems, Inc." NOTICE = "Wonderware Demo \<br>License File   26561 RANCHO PKWY SOUTH    LAKE  <br>FOREST California [92630]UNITED STATES  Not for Resale" \ |                                                                                                    |       |        |                 |                  |  |
|                                   |                                                                                                    |                                                                                                    |       |        |                 |                  |  |
|                                   | Log                                                                                                    |                                                                                                    |       |        |                 |                  |  |
| File has been successfully copied |                                                                                                    | Copying C: \Documents and Settings\Administrator\My Documents\Licenses\WWSUITE.LIC to C:\Program Files\Common Files\Arches |       |        |                 |                  |  |
| Ready                             |                                                                                                    |                                                                                                    |       |        |                 | <b>NUM</b>       |  |

**Figure 8: Correct License Files**

If both local license files (WWSuite.Lic and Archestra.Lic) are selected for installation, they will appear in the ArchestrA License Manager Components window in the following order: ArchestrA.lic first, WWSuite.lic second.

The Results window displays the feature lines for the license component that is selected in the Components window.

### Installing the ArchestrAServer.lic License File

To install ArchestrAserver.lic license file on the license server using the ArchestrA License Manager utility:

- 1. Select the **Install License File** option from the File menu.
- 2. Locate and select **ArchestrAServer.lic** license file and click **Open**.

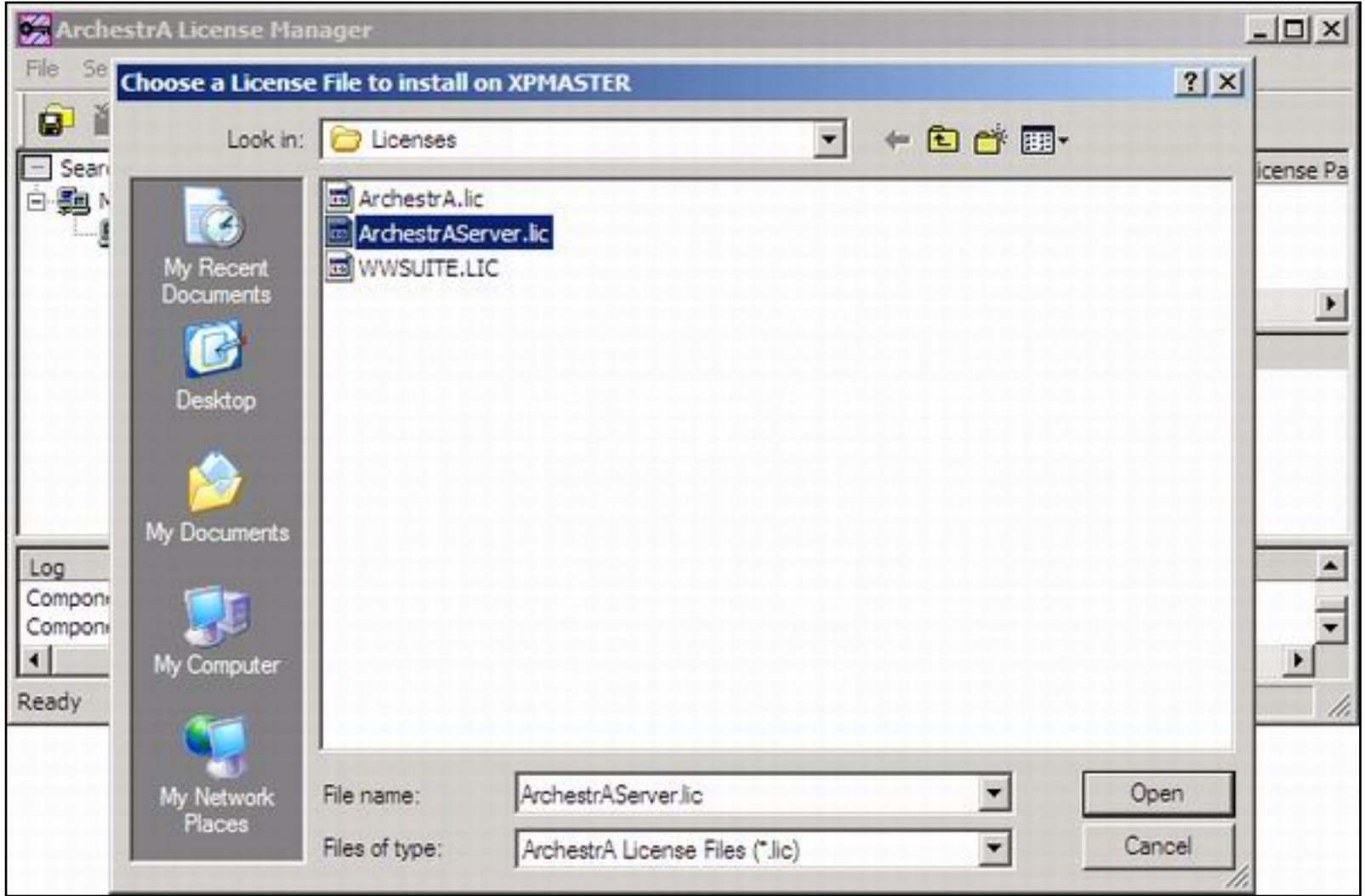

**Figure 9: ArchestrAServer.lic File**

The **Configure Named User/Device Licenses** window appears.

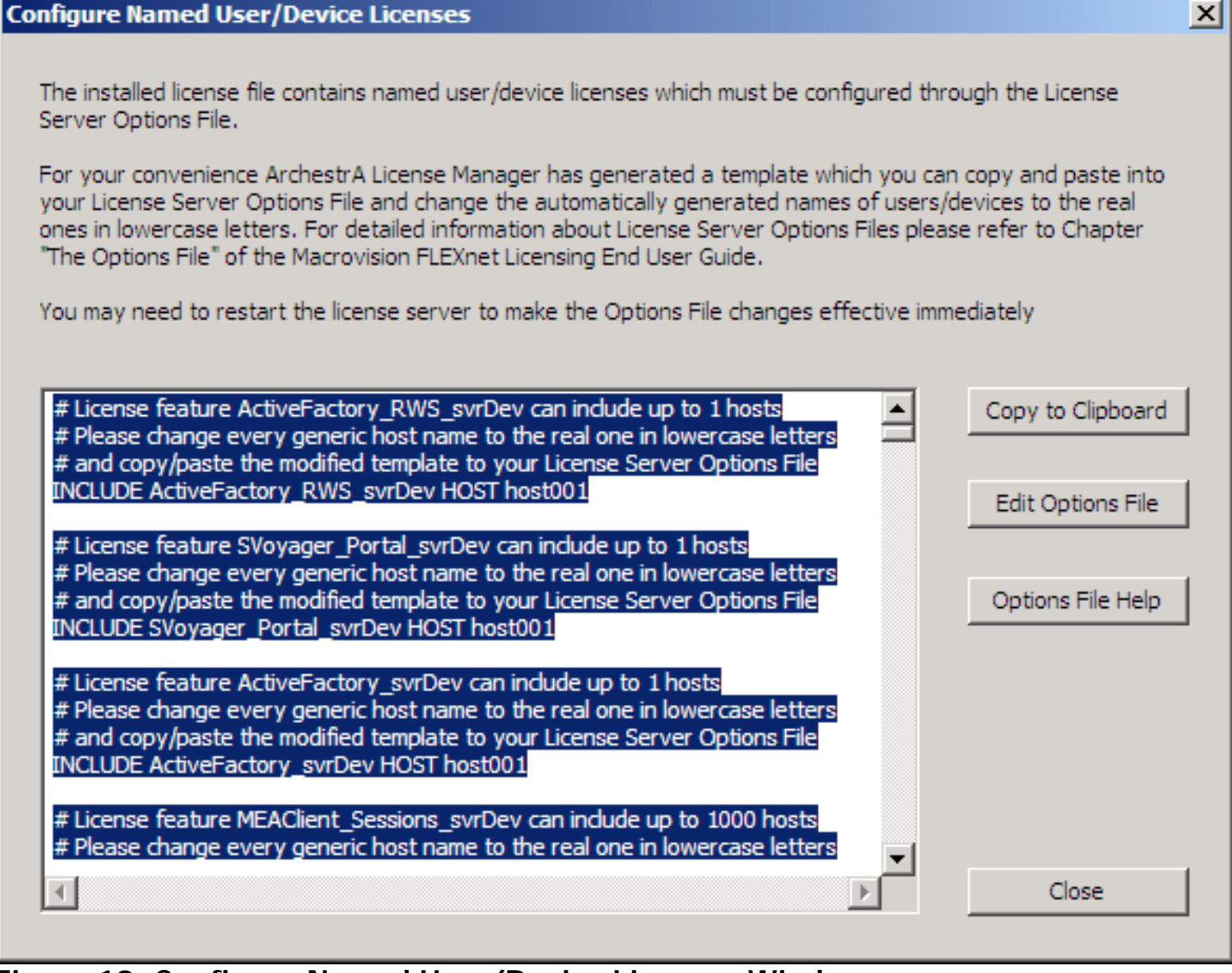

**Figure 10: Configure Named User/Device Licenses Window**

3. Click the **Copy to Clipboard** button and then the **Edit Options File** button. This opens the license server options file in Notepad. The file is called **Wonderware.opt** (Figure 11 below).

| Wonderware.opt - Notepad                                                                                                    | $  D $ $\times$ |
|----------------------------------------------------------------------------------------------------|-----------------|
| File Edit Format View Help                                                                                                    |                 |
| ### ArchestrA License Server Options File<br>###<br><b>###</b> For information on how to use License Server Options files<br>### please refer to Macrovision FLEXnet Licensing End User Guide<br>### available at Start Menu => Programs => Wonderware => ArchestrA License Server<br>### |                 |
|                                                                                                    |                 |

**Figure 11: Wonderware.opt File**

4. To insert the previously-copied text into the Wonderware.opt file, select Edit/Paste or press the **CTRL+V** keys.

|                          | Wonderware.opt - Notepad                               |                        | $ \Box$ $\times$                                                                                                    |  |
|--------------------------|--------------------------------------------------------|------------------------|----------------------------------------------------------------------------------------------------|--|
|                          | Eile Edit Format View Help                             |                        |                                                                                                    |  |
| ###                      | <b>Undo</b>                                            | $Ctrl + Z$             | e Server Options File                                                                                                    |  |
| ###<br>###<br>###<br>### | Cut.<br>Copy                                           | Ctrl+X<br>$C$ tr $ +C$ | on how to use License Server Options files<br>Macrovision FLEXnet Licensing End User Guide<br>µrt Menu => Programs => Wonderware => ArchestrA License Ser\ |  |
| ###                      | Paste                                                  | $Ctrl + V$             |                                                                                                    |  |
|                          | <b>Delete</b>                                          | Del                    |                                                                                                    |  |
|                          | Find<br>Find Next F3<br>Replace Ctrl+H<br>Go To Ctrl+G | $CtrI + F$             |                                                                                                    |  |
|                          | Select All<br>Time/Date F5                             | Ctrl+A                 |                                                                                                    |  |

**Figure 12: Copy/Paste Operation**

The **Wonderware.opt** file now appears like Figure 12 (below).

| <b>Wonderware.opt - Notepad</b>                                                                                                    | $ \Box$ $\times$ |
|----------------------------------------------------------------------------------------------------|------------------|
| File Edit Format View Help                                                                                                    |                  |
| # License feature ActiveFactory_RWS_svrDev can include up to 1 hosts<br># Please change every generic host name to the real one in lowercase letters<br># and copy/paste the modified template to your License Server Options File<br>INCLUDE ActiveFactory_RWS_svrDev HOST host001                                                                                                    |                  |
| # License feature SVoyager_Portal_svrDev can include up to 1 hosts<br># Please change every generic host name to the real one in lowercase letters<br># and copy/paste the modified template to your License Server Options File<br>INCLUDE SVoyager_Portal_svrDev HOST host001                                                                                                    |                  |
| # License feature ActiveFactory_svrDev can include up to 1 hosts<br># Please change every generic host name to the real one in lowercase letters<br># and copy/paste the modified template to your License Server Options File<br>INCLUDE ActiveFactory_svrDev HOST host001                                                                                                    |                  |
| # License feature MEAClient_Sessions_svrDev can include up to 1000 hosts<br># Please change every generic host name to the real one in lowercase letters<br># and copy/paste the modified template to your License Server Options File<br>INCLUDE MEAClient_Sessions_svrDev HOST host001<br>INCLUDE MEAClient_Sessions_svrDev HOST host002<br>INCLUDE MEAClient_Sessions_svrDev HOST host003<br>INCLUDE MEAClient_Sessions_svrDev HOST host004<br>INCLUDE MEAClient_Sessions_svrDev HOST host005<br>INCLUDE MEAClient_Sessions_svrDev HOST host006<br>INCLUDE MEAClient_Sessions_svrDev HOST host007<br>INCLUDE MEAClient_Sessions_svrDev HOST host008<br>INCLUDE MEAClient_Sessions_svrDev HOST host009<br>INCLUDE MEAClient_Sessions_svrDev HOST host010<br>INCLUDE MEAClient_Sessions_svrDev HOST host011<br>INCLUDE MEAClient_Sessions_svrDev HOST host012<br>INCLUDE MEAClient_Sessions_svrDev HOST host013<br>INCLUDE MEAClient_Sessions_svrDev HOST host014<br>INCLUDE MEAClient_Sessions_svrDev HOST host015<br>INCLUDE MEAClient_Sessions_svrDev HOST host016<br>INCLUDE MEAClient_Sessions_svrDev HOST host017<br>INCLUDE MEAClient_Sessions_svrDev HOST host018<br>INCLUDE MEAClient_Sessions_svrDev HOST host019<br>INCLUDE MEAClient_Sessions_svrDev HOST host020<br>INCLUDE MEAClient_Sessions_svrDev HOST host021<br>INCLUDE MEAClient_Sessions_svrDev HOST host022 |                  |
| $\blacksquare$                                                                                                    |                  |

**Figure 13: New Include Line Contents**

The lines that begin with the **INCLUDE** keyword include **HOST** or **USER,** depending on the license type. The license types are **per named device** or **per named user**. The words are placed after the license feature name.

- **Per named device license type:** The name of the computer appears after the keyword **HOST**
- **Per named user license type:** The name of the user account appears after the keyword **USER**.

The following example shows a fragment of configuration file for the **per named device** license type. The product is Active Factory 9.2 on the computer named AFRWServer.

# License feature ActiveFactory\_RWS\_svrDev can include up to 1 hosts # Please change every generic host name to the real one in lowercase letters # and copy/paste the modified template to your License Server Options File INCLUDE ActiveFactory\_RWS\_svrDev HOST AFRWServer

For Wonderware Information Server 3.0, the lines that begin with **INCLUDE** keyword contain **SVoyager\_...** The following example shows a fragment of configuration file for per named device license type for Wonderware Information Server 3.0 on the computer named InfoServer:

# License feature SVoyager\_Portal\_svrDev can include up to 1 hosts # Please change every generic host name to the real one in lowercase letters # and copy/paste the modified template to your License Server Options File INCLUDE SVoyager\_Portal\_svrDev HOST InfoServer

- 5. After inserting all licensing information into the **Wonderware.opt** file, save the file and close Notepad.
- 6. Press **Close** on the **Configure Named User/Device Licenses** window.

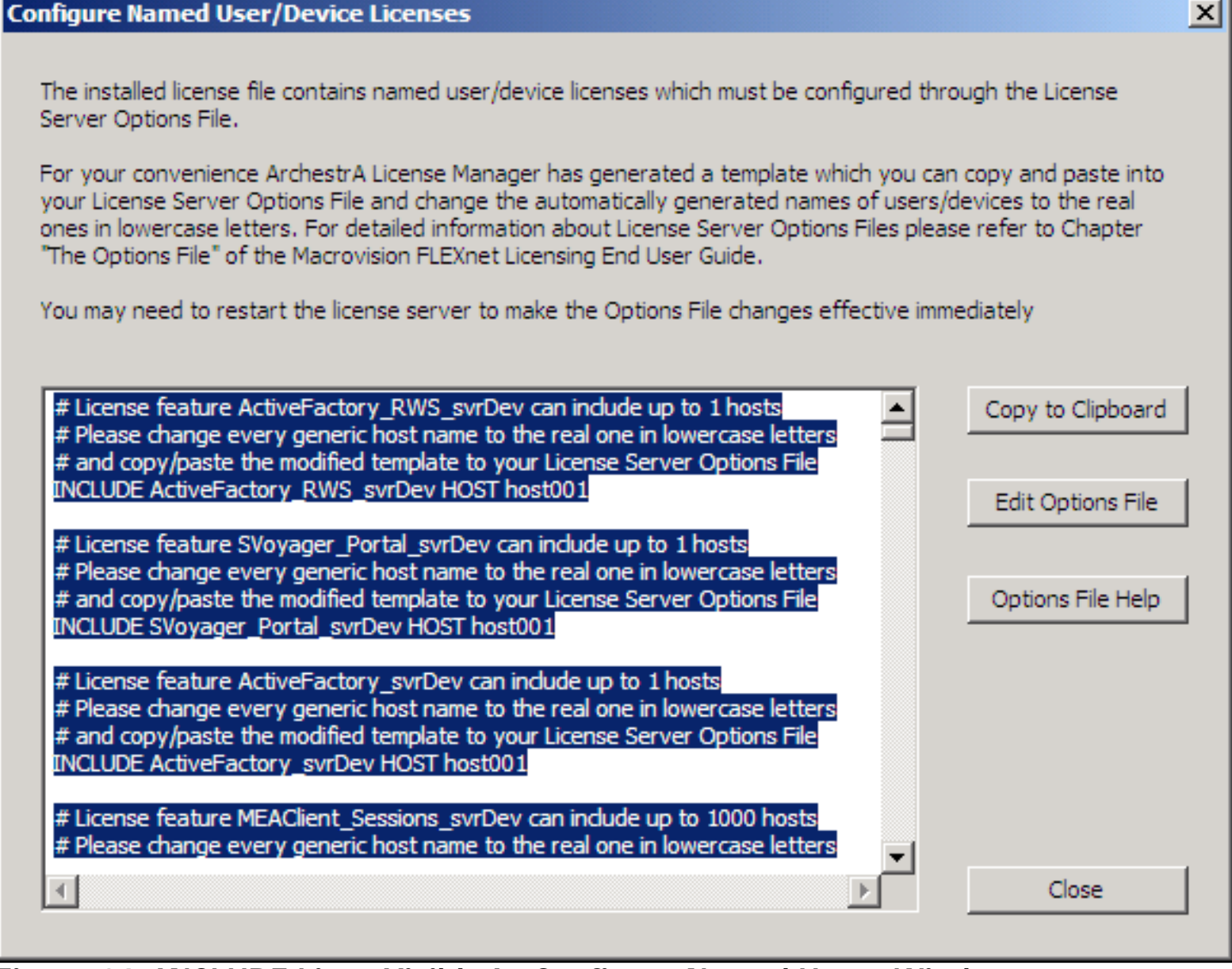

**Figure 14: INCLUDE Lines Visible In Configure Named User...Window**

7. Click **Yes** when prompted to start the License Server on the target computer (Figure 15 below).

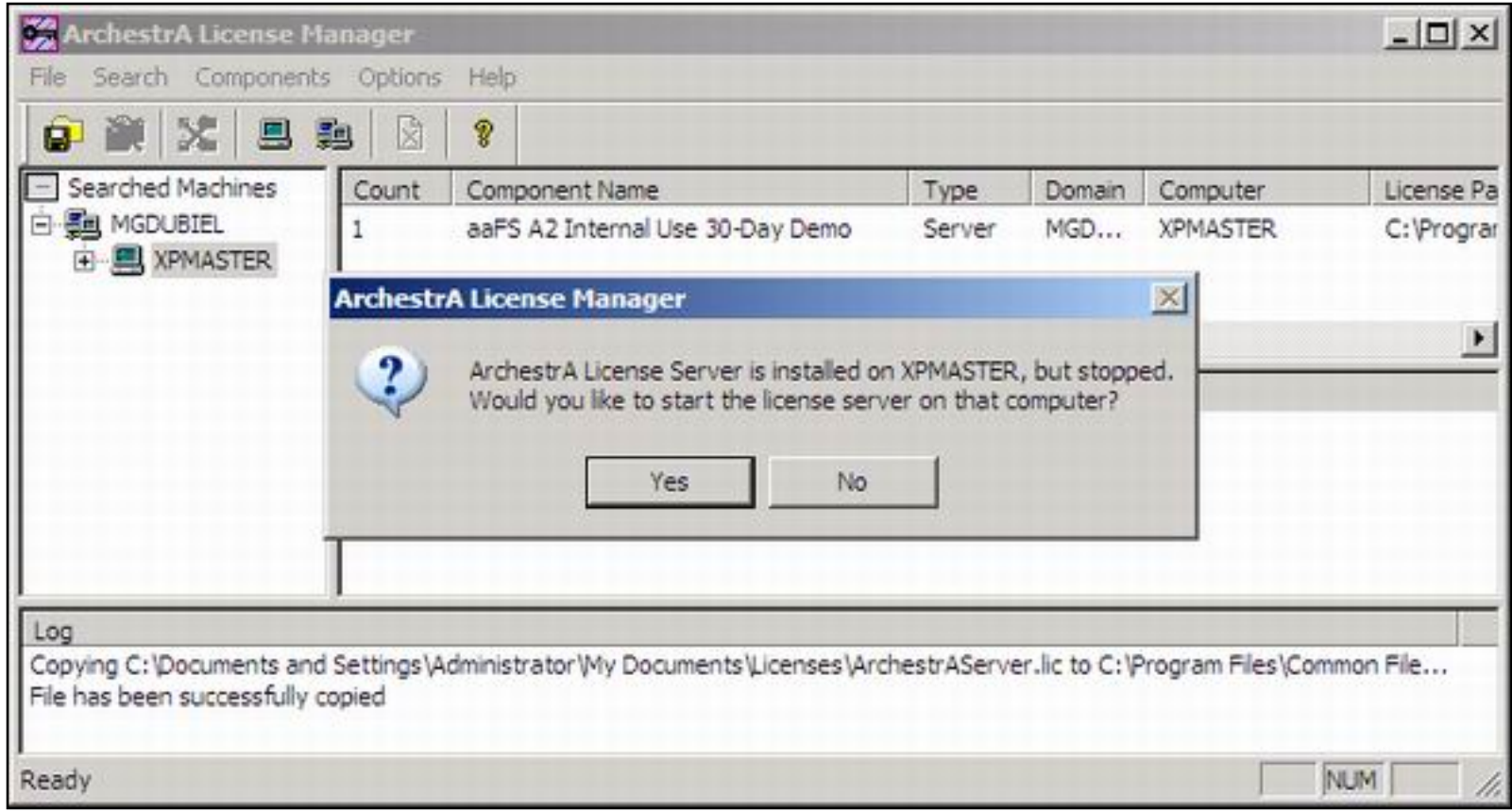

**Figure 15: Start the License Server Prompt**

The **Add License Server to License Search Path** dialog appears (Figure 16 below).

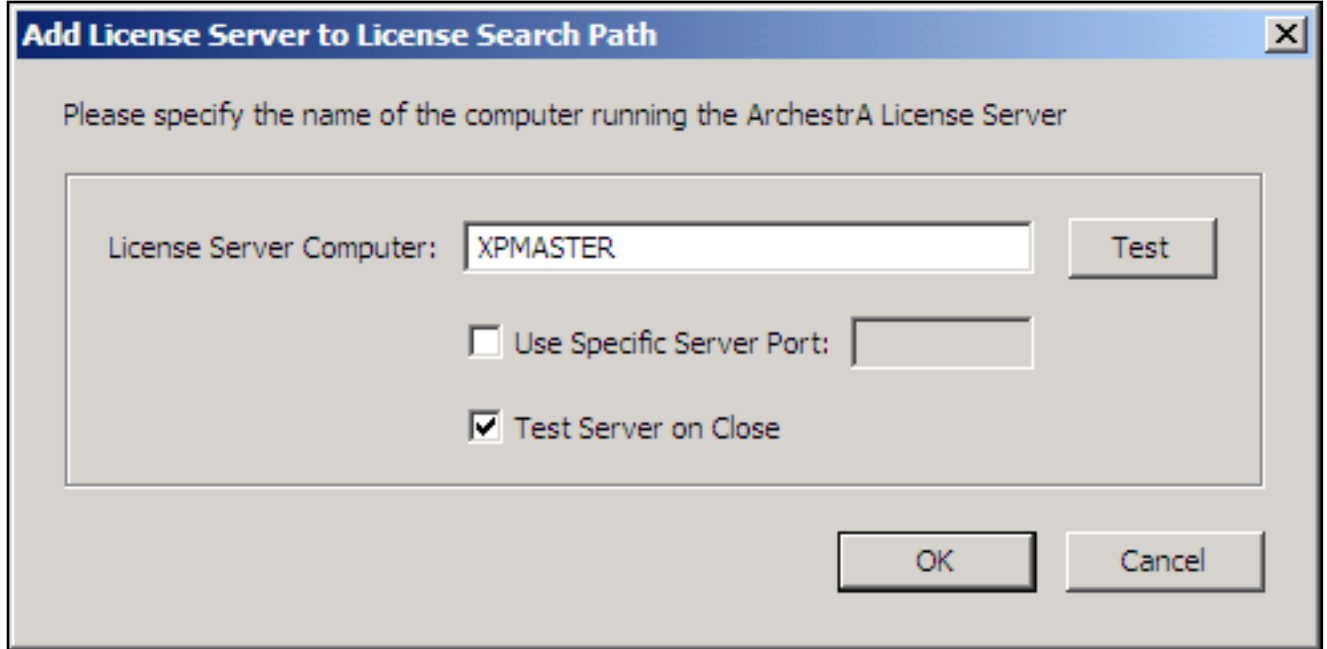

**Figure 16: Add the License Server to the Search Path**

7. Click **OK** to test the license server path. The **Testing Connection...** dialog appears.

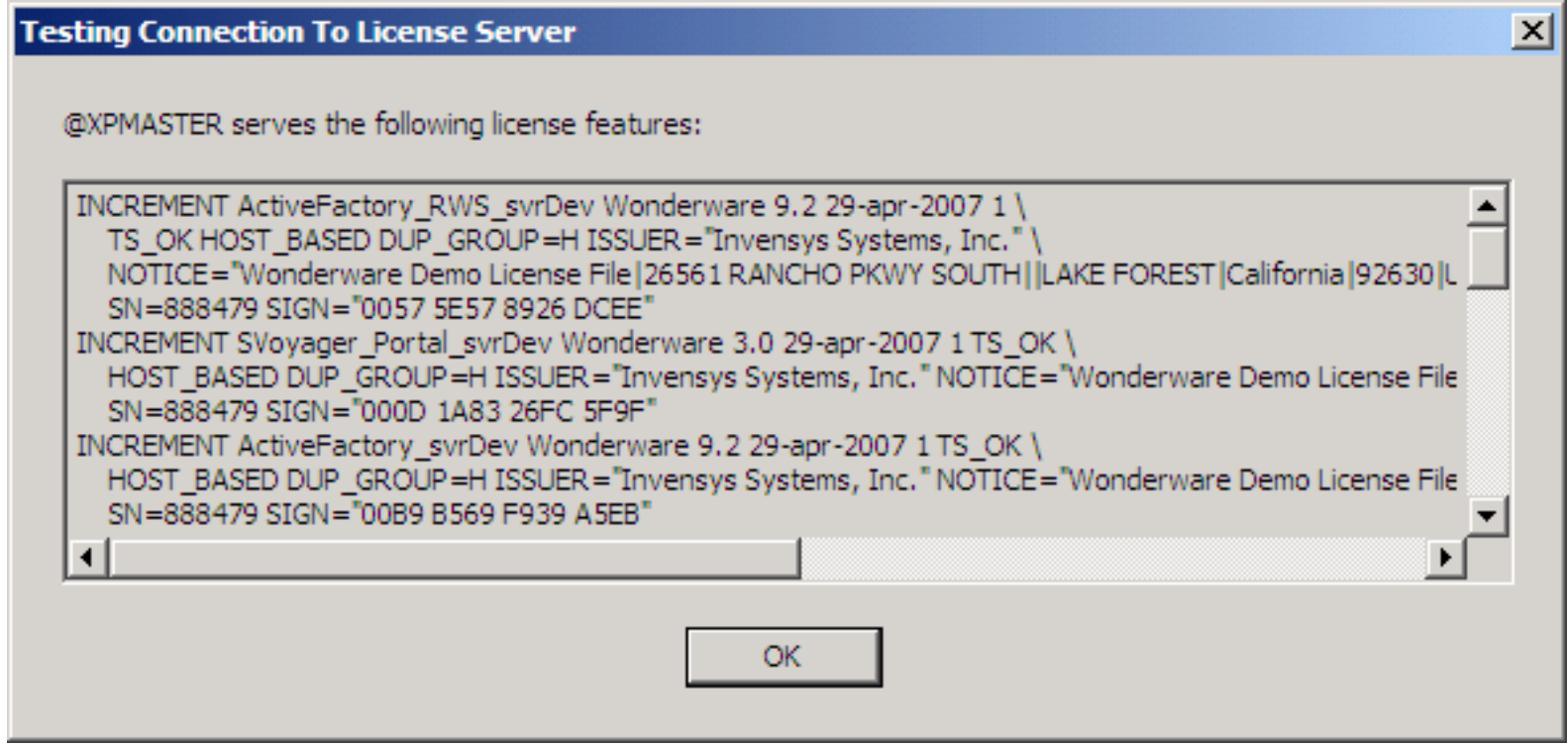

**Figure 17: License Server Connection Test**

8. Click **OK** to close the **Testing Connection to License Server** dialog.

When you have successfully completed the installation procedure, the ArchestrA License Manager creates the **License Server** folder, which shows the license server component with license features information (Figure 18 below).

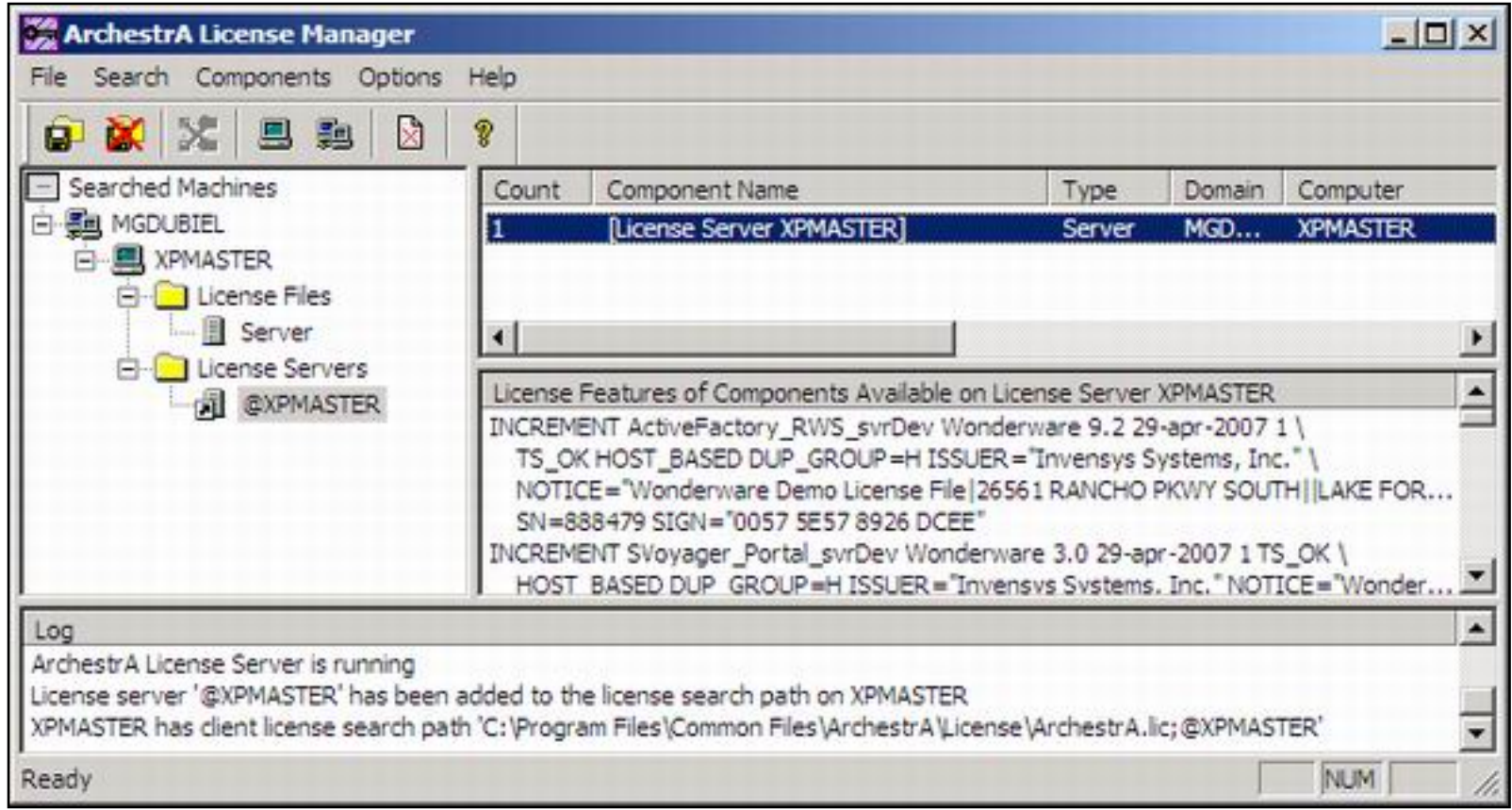

**Figure 18: License Server Display**

# Editing the Wonderware.opt Configuration File

1. Right-click the **Server** icon under the License Files root and select **Edit Server Options File**.

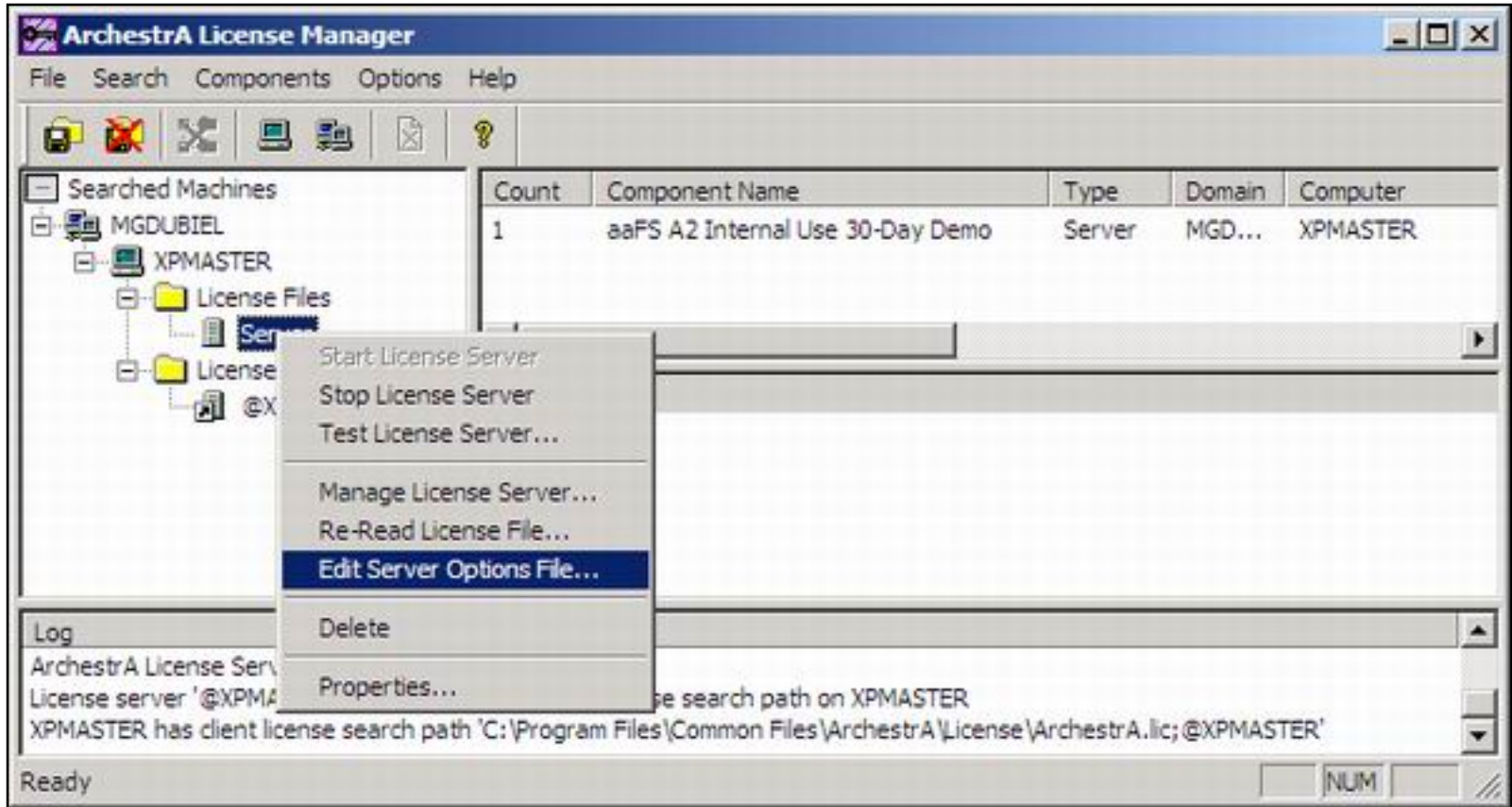

**Figure 19: Edit Server Options File**

2. Edit the file and save all changes.

Changing the **Wonderware.opt** file requires re-reading the file.

3. Right-click the Server icon under the License Files root and select **Re-Read License File**.

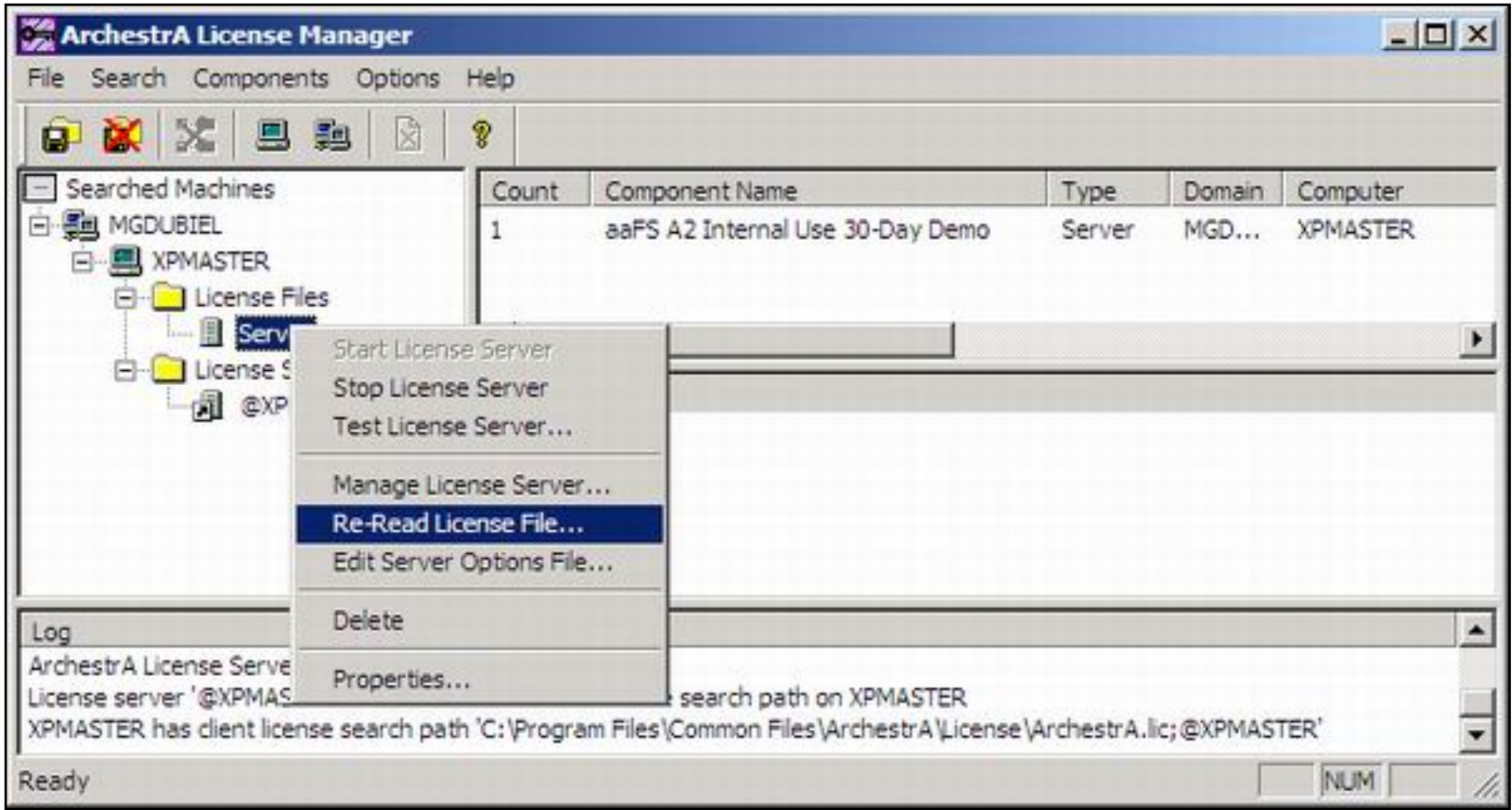

**Figure 20: Re-Read License File**

- 4. To apply all changes to the configuration file, right-click the Server icon under the License Files root, and select the following from the menu:
	- **Stop License Server**
	- **Start License Server**

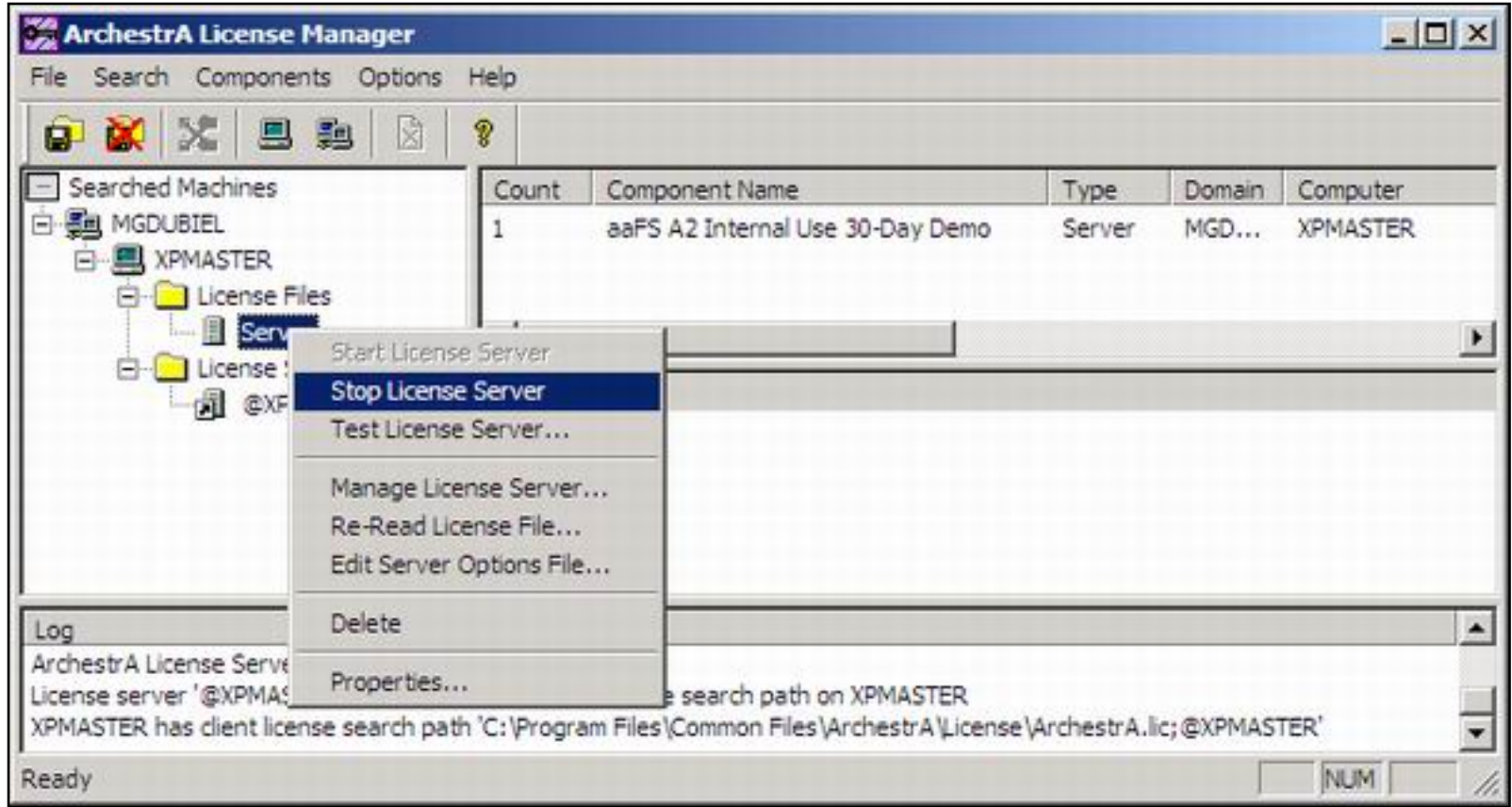

**Figure 21: Stop/Start License Server**

- 5. Restart the affected Wonderware products to apply the modifications.
- A. Przysucha and G. Dubiel

*Tech Notes* are published occasionally by Wonderware Technical Support. Publisher: Invensys Systems, Inc., 26561 Rancho Parkway South, Lake Forest, CA 92630. There is also technical information on our software products at **[www.wonderware.com/support/mmi](http://www.wonderware.com/support/mmi)**

For technical support questions, send an e-mail to **[support@wonderware.com](mailto:support@wonderware.com)**.

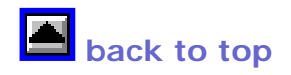

©2007 Invensys Systems, Inc. All rights reserved. No part of the material protected by this copyright may be reproduced or utilized in any form or by any means, electronic or mechanical, including photocopying, recording, broadcasting, or by anyinformation storage and retrieval system, without

permission in writing from Invensys Systems, Inc. **[Terms of Use.](file:///C|/Inetpub/wwwroot/t002207/T000792.htm)**